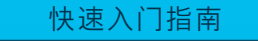

# **Cisco Business 220 系列智能交换机**

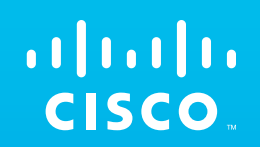

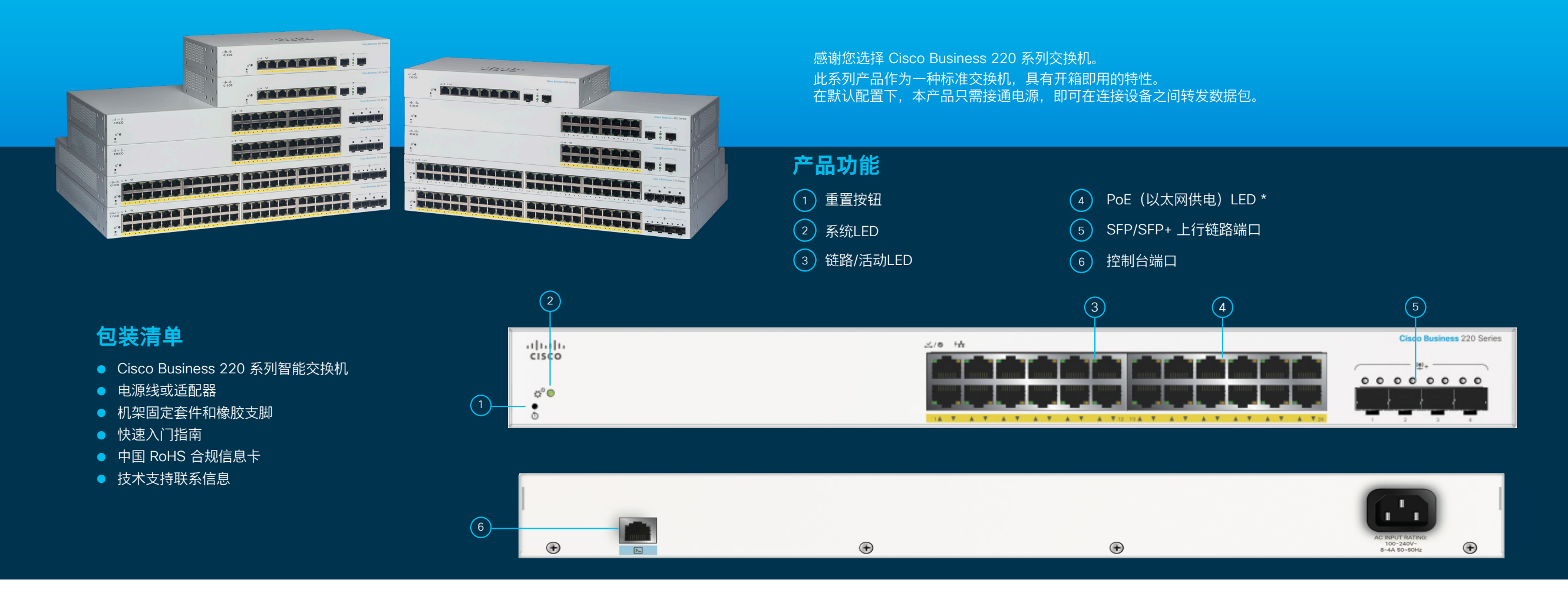

Cisco Business 220 系列智能交换机 | 快速入门指南

**开始使用**

首先,您需要准备...

- 用于连接网络设备的 RJ-45 以太网电缆 (5E 类或更高级别)
- 用于安装硬件的工具
- 具备以太网端口(或适配器)和 Web 浏览器(Firefox、Chrome、 Safari 或 Edge) 的计算机, 用于通过 Web UI 执行设置操作
- 具有 Wi-Fi 功能的移动设备, 用于通过移动应用执行设置操作

\* 图中显示的是 PoE 型产品。在非 PoE 型产品上,PoE LED 会替换为千兆 LED。

# **建立连接 执行配置**

将交换机的电源线插入电源插座。

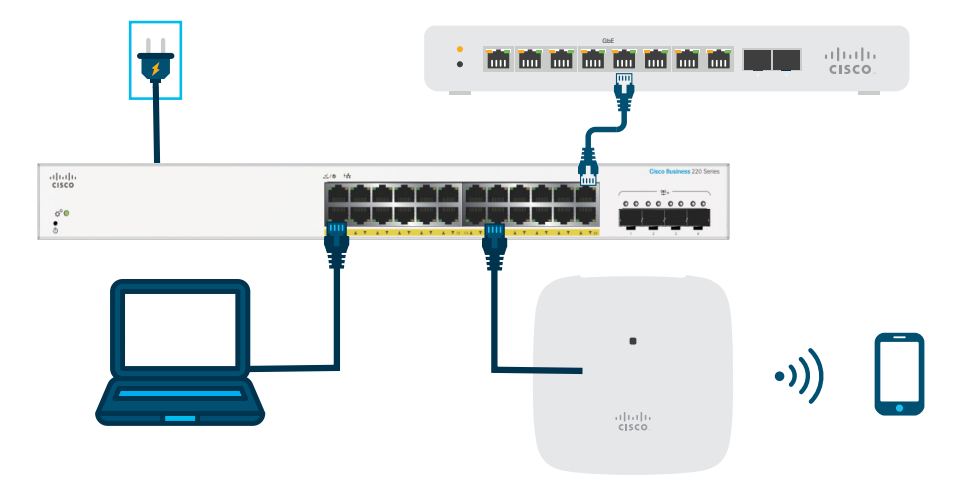

# **配置交换机前的准备工作**

**使用移动应用**:将交换机连接到现有无线网络,可以是无线接入点(如上图所示)、无线路由器或网状网扩展器。您还需要准备 一个 DHCP 服务器(可使用路由器或交换机,如上图所示)。建立连接后,请参阅 "执行配置" 部分下载移动应用。

使用 Web 用户界面 (UI):使用以太网电缆,将计算机连接到交换机的某一端口。将计算机开机,然后按照"执行配置"部分的说 明完成 Web UI 设置。

### **下载 Cisco Business 移动应用**

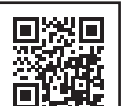

扫描左侧二维码下载应用,或者访问 cisco.com/go/cbsapp 并按照安装说明操作。

#### **备选方法:Web UI 设置**

- $\left(1\right)$  如果网络中有 DHCP 服务器, 交换机将尝试自动获取 IP 地址。如果交换机无法通过 DHCP 获取 IP 地址, 则会使用出厂默认 IP 地址 192.168.1.254 和子网掩码 /24。
	- 如果交换机使用出厂默认 IP 地址 192.168.1.254/24, 那么您必须在 192.168.1.2-192.168.1.253 的范围内为计算机选择 一个尚未使用的 IP 地址。
- $(2)$ 打开一个 Web 浏览器窗口。
- $\left( \text{3}\right)$  在地址栏中输入交换机的 IP 地址,然后按 Enter 键。例如:输入 http**://192.168.1.254**。 系统将显示**交换机登录页面**。
- 4 输入默认登录信息: ● 用户名为 **cisco** ● 默认密码为 **cisco** (密码区分大小写)

```
5 点击登录。
```
您现在即可配置交换机。有关更多信息,请参阅《管理指南》。

## **LED 功能**

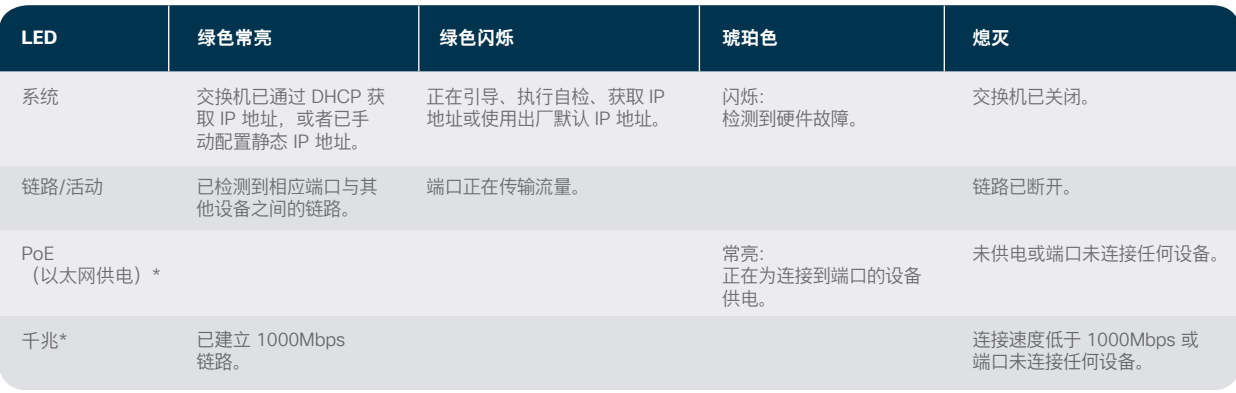

\* 取决于型号。PoE 型交换机仅配备 PoE LED,非 PoE 型交换机仅配备千兆 LED。

# **安装**

有关详细的安装说明,请参阅 **"获取支持"** 部分。

### **获取支持**

回惑国 龖 **有关思科支持和其他文档(包括安装说明和管理指南),请访问 cisco.com/go/cbs220。**

© 2021 思科和/或其附属公司。版权所有。Cisco 和 Cisco 徽标是思科和/或其附属公司在美国和其他国家/地区的商标或注册商标。 要查看思科商标列表,请访问此 URL:https://www.cisco.com/go/trademarks。文中提及的第三方商标为其相应所有者的财产。 "合作伙伴" 一词的使用并不意味着思科和任何其他公司之间存在合作伙伴关系。(1110R)